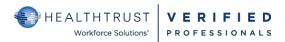

## **HWSVerified CREDENTIALING**

## **Quick Steps FOR the Verified Professional Non-Employee**

| First Step Must use Google Chrome                                                                                       | Second Step                                                                                                    | Third Step                                                                                                    |
|----------------------------------------------------------------------------------------------------|----------------------------------------------------------------------------------------------------|----------------------------------------------------------------------------------------------------|
| Registration Screens for First Time Registrants www.hwsverified.com  Select Verified Professional Select Create Account | <ul> <li>Create Account</li> <li>Enter your Email address</li> <li>Create a Password</li> <li>Select box to agree to terms and conditions</li> </ul> | Confirm e-mail  VPRO's work email  Will receive an email with a confirmation code to enter in Confirm e-mail screen  Account Successfully confirmed comment with |
|                                                                                                    |                                                                                                    | a hyper link: Go to Login                                                                                                    |

## Login main screen with email and password

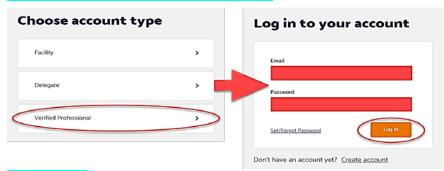

### **Personal Info**

| First nane                                      | Date of birth                      | • State                          |
|-------------------------------------------------|------------------------------------|----------------------------------|
| Middle name                                     | <ul> <li>Address line 1</li> </ul> | <ul> <li>Zipcode</li> </ul>      |
| Last name                                       | Address line 2                     | <ul> <li>Mobile phone</li> </ul> |
| Select box: I verify this is my full Legal Name | • City                             | <ul> <li>Work phone</li> </ul>   |

## **Access Request Info Fields to Complete**

- Enter the Facility you need access to.
- Type in name (be exact or type a few characters at a time) or can use Google Chrome Icoation if in the vicinity.
  - o Once found, you must us the mouse to "select facility"
  - \*if the facility is not found then it could be that your organization is not "connected" to the facility and would require you to call 954-514-1440 to request the connection
- Employer
- Classification (ie., supplier rep, dietitian, dialysis nurse, etc.)
- Do you have a delegate who will act on your behalf: yes or no
  - \*if not selected during registration, the Delegate is still able to locate the person in the delegate tool and add to the roster
    - o If Delegate is selected as Yes the next screen ask if a Delegatge will pay the fee.
    - o If yes is selected for the Delegate to pay the fee the registgration process <u>suspends</u> until the Delegate pays the fee. Delegate will receive an email to pay; however, Delegate must inform VPro to complete registration.
    - After the fee is paid the VPro must complete the registration process or the account will not be created.

Select Continue and will be directed to a screen Summary.

Select Confirm or Back to make changes: if Confirmed next screen is Payment

VPro does not need to have a PayPal account. ----see next page to continue

# **Payment**

Once payment is made by the VPRO, will receive a *Continue*.

VPro will be redirected to the Home Page

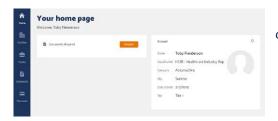

confirmation. Click

#### NAVIGATING THE HWSVERIFIED SITE FOR THE VERIFIED PROFESSIONAL

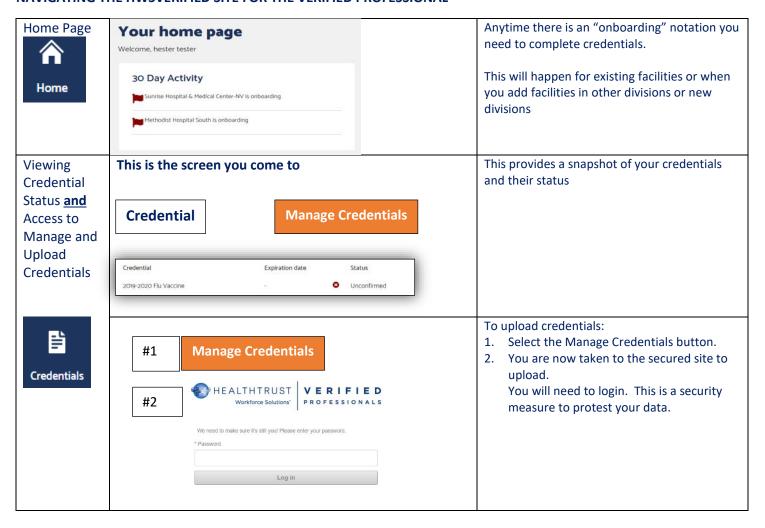

View:
facilities in
account/link
to view
credentials
based on
Status/
Adding
Facilities

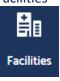

Facility status

Facility visit history

Manage facilities

Facility

Status

Co

Sunrise Hospital & Medical Center-NV

Onboarding

Methodist Hospital South

Onboarding

START

- Facility Status select status to view credentials
- Facility Visit History see visit history
- View (only) uploaded credentials.
  Select the onboarding status and then you are taken to a screen where you are able to select and view your uploaded credentials.
- Manage facilities select new facilities your company is linked in HWSVerified for you to credential and access.

**Tips:** when selecting a facility you cannot complete on a mobile phone or ipad. This feature requires you to use a mouse to SELECT the facility. The hand turns to a pointer to select.